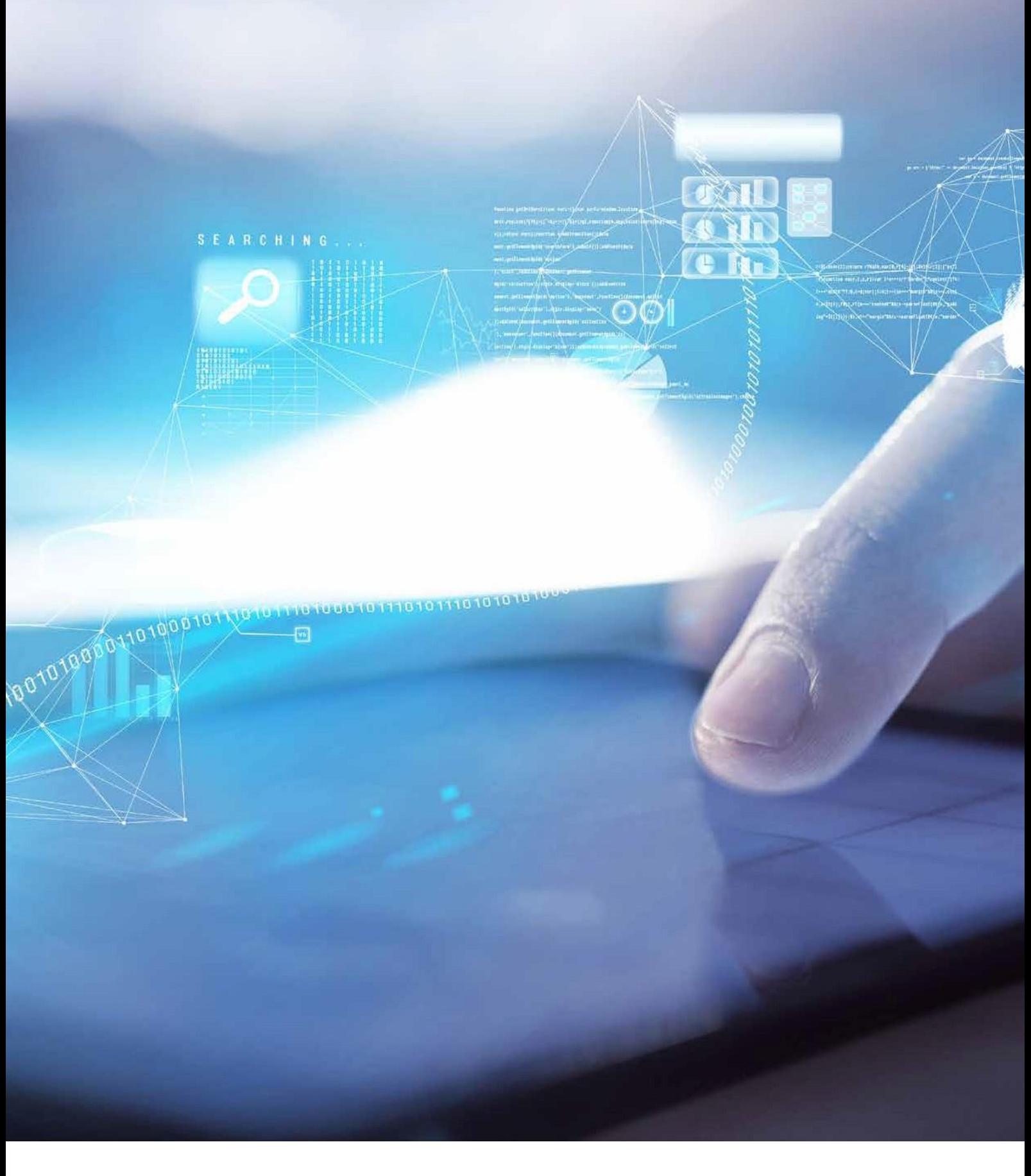

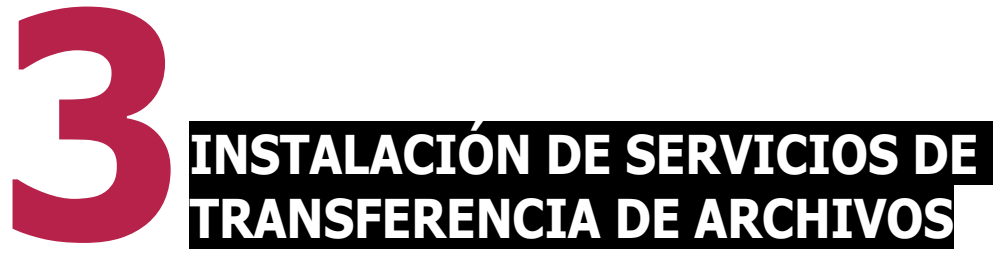

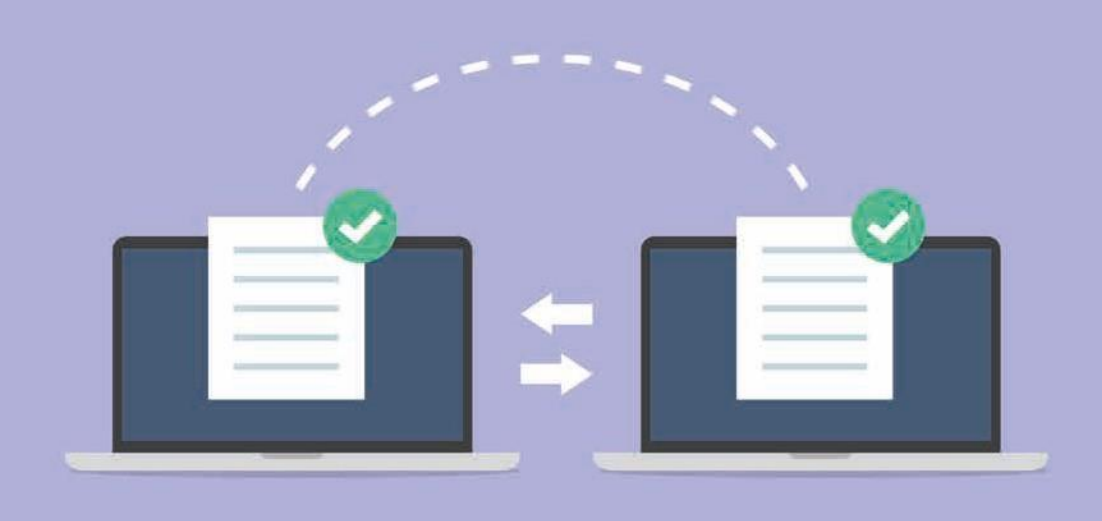

**FTP** *(file transfer protocol)* es un fichero de transferencia de archivos utilizado desde 1971. Se da en la capa de **aplicación**  consiguiendo que el uso compartido entre ficheros se realice de forma mássencilla.

Ofrece a los usuarios la posibilidad de almacenar información en el servidor o descargarla sin importar cuál sea el sistema operativo.

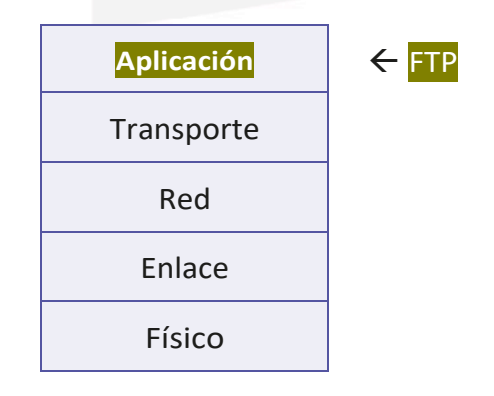

## **Funcionamiento del protocolo FTP**

El **INTÉRPRETE de Protocolo (PI)** del **servidor**, a través del **puerto 21**, establece -> laconexión de CONTROL por la que circulan:

- las diferentes órdenes **FTP** que realiza el cliente,
- junto con las respuestas **FTP** que devuelve el**servidor**.

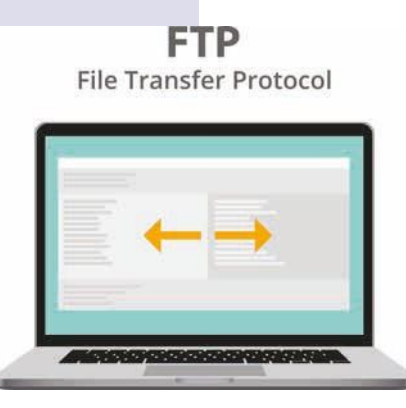

Estas sentencias **FTP** cuentan con una serie de parámetros específicos para llevar a cabo la **CONEXIÓN DE DATOS**

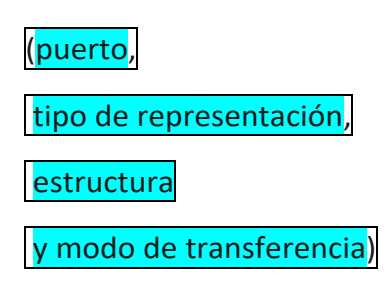

y las operaciones que se deseen realizar sobre el sistema de fichero.

El**ProcesodeTransferenciadeDatos (DTP)** espera

a que se realice la conexión de datos con los parámetros necesarios.

Esta conexión debe ser **bidireccional** y no es necesario que se encuentre activa siempre.

Mientras que se está realizando la transferencia de datos, FTP obliga que la **conexión** se encuentre activa y es el **PI** (**I**ntérprete de **P**rotocolo) el encargado de **cerrar** la conexión cuando los archivos ya se hayan intercambiado.

El **servidor** es el encargado de cerrar la CONEXIÓN del canal.

> Si se cierra por algún otro motivo, el **servidor** puede cancelar el cierre de esta conexión.

Siunusuariodeseatransferirarchivosentre: (2) dos servidores diferentes, *se establece un* **canal** de control *con cada equipo* y,

una vez que se fije la conexión, podrá enviar aquellos parámetros que necesite para poder establecer la conexión entre dos equipos y un **CANAL** de datos.

Así, se envía la información al **PI**, aunque los datos se traspasen mediante la transferencia de datos (DTP) de los dos servidores.

## **3.1. USUARIOS Y GRUPOS**

### **Servidor FTP**

Programa que se ejecuta en un servidor y se encarga de intercambiar los diferentes archivos a través de una red local o de internet.

Los servidores FTP proporcionan a los clientes las posibilidades que de las que disponen cuando tienen que subir contenido a una página web

y si necesitan hacer copias de seguridad de los distintos equipos en el servidor.

## **Cliente FTP**

Programa que se ejecuta en un equipo cliente y ofrece la posibilidad de conectarse a un servidor **FTP** para poder intercambiar los diferentes archivos.

Algunos sistemas operativos de Microsoft y de GNU/Linux yacuentanconprogramas clientesquese ejecutandesdela propia terminal.

Algunos de estos programas cuentan con un **entorno gráfico** y otras funciones que facilitan bastante la gestión de datos a los usuarios.

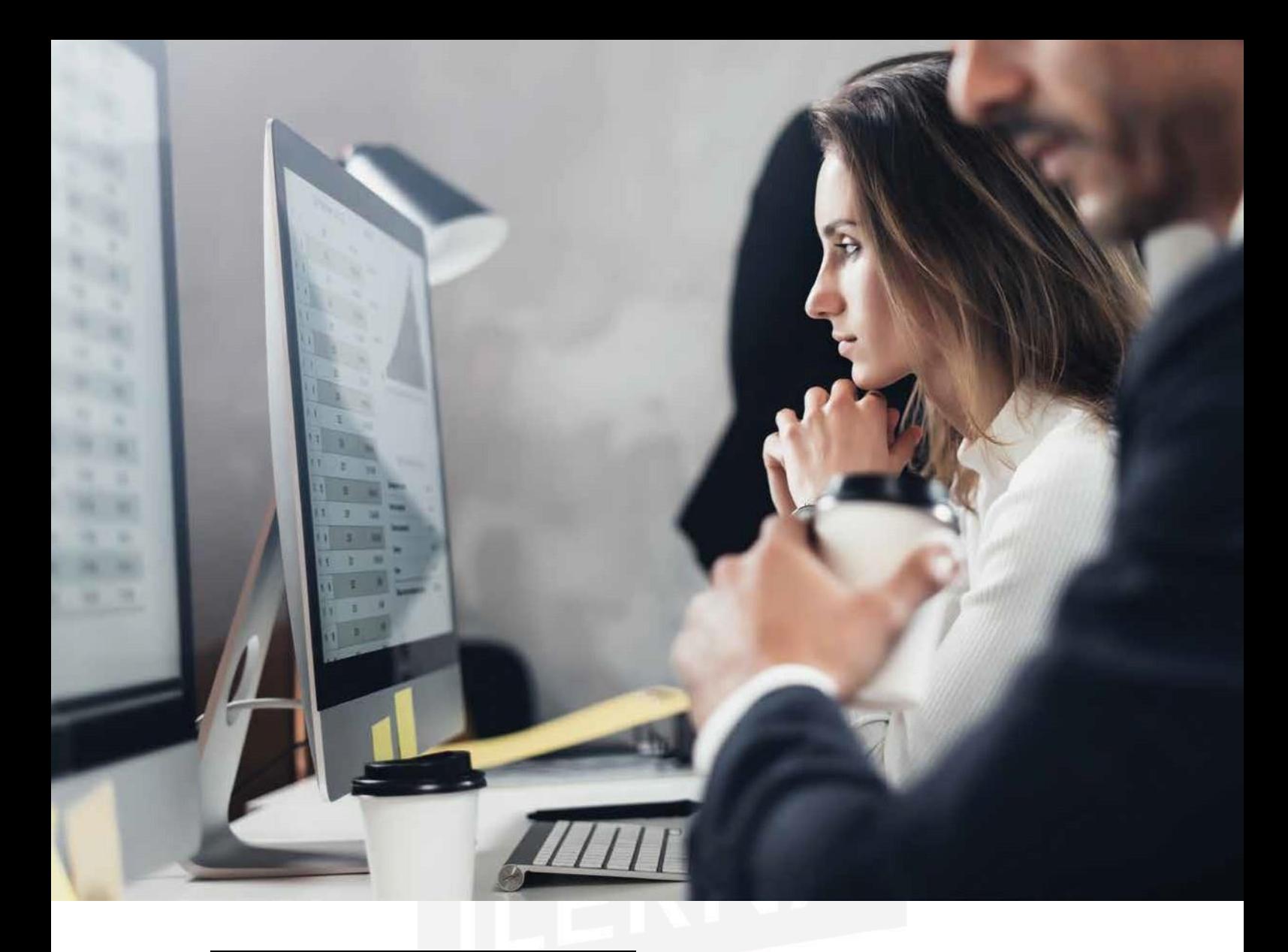

## **3.2. FORMAS DE ACCESO**

A continuación, se especifican algunas de las formas que tienen los clientes para conectarse a un servidor:

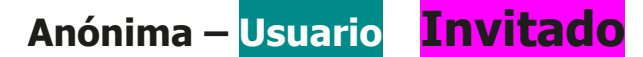

### **Anónima**

- El cliente **NO NECESITA** tener una cuenta de usuario privada. Basta con activar el servicio FTP anónimo *(FTP-anony- mous)*.
- El usuario de acceso debe ser *Anonymous* y su contraseña un correo electrónico.
- Estaforma de acceso ofrecela posibilidad de
- leer y
- copiar
- ficheros > públicos.

### **Usuario**

• Para acceder al servidor, el cliente necesita

un usuario y una contraseña.

• Esta forma de acceso ofrece la posibilidad de

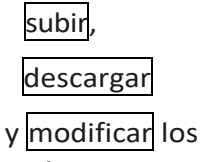

archivos.

# **Invitado**

• Para acceder al servidor, el cliente necesita

- un Usuario

y una contraseña

, aunque no va a tener el control completo sobre el resto de archivos del servidor.

Realmente, se conectan a un entorno que está restringido.

Esta forma de acceso ofrece una mayor seguridad del servicio.

# **3.3. INSTALACIÓN DE UN SERVIDOR FTP**

Es importante saber que el servidor **FTP** que se incluye en Windows 2008 está integrado dentro de los servicios **IIS** *(internet information services)*.

Antes de comenzar a utilizar este servicio, es conveniente tomar en consideración una serie de requisitos necesarios previos al proceso de instalación, por ejemplo:

- FTP tiene autorización para subir, modificar y descargar los archivos que se almacenan en la página web del servidor.
- Los usuarios que deseen acceder al servicio FTP (desde la red local), solo pueden leer información.
- El acceso se puede realizar desde cualquier sitio de la red.

# **Instalación FTP**

Para instalar un servidor FTP, seguir las instrucciones a continuación:

1. Inicio/Administrador del servidor.

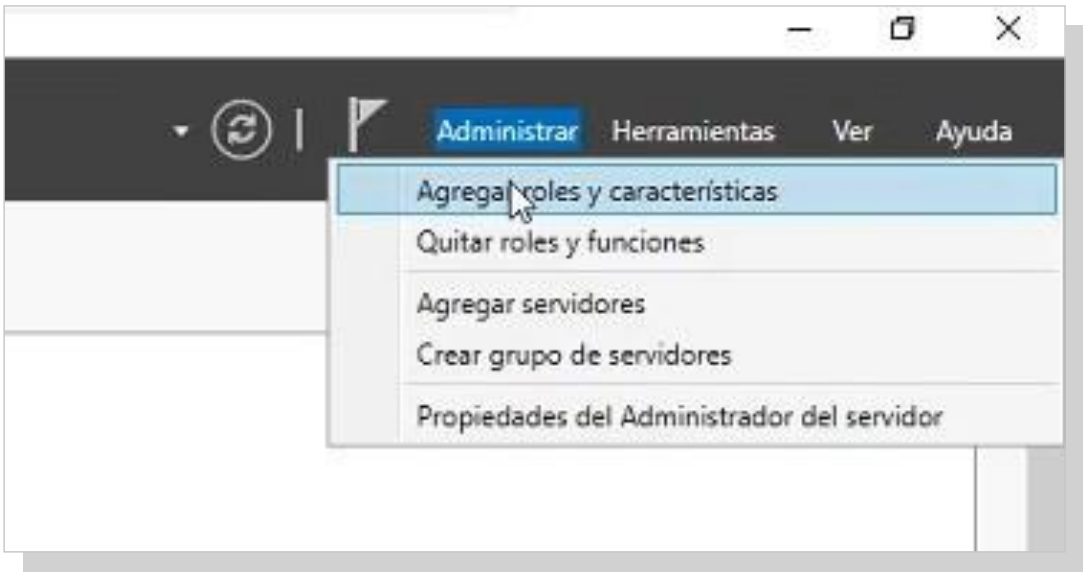

2. Aparece el asistente para agregar roles. Leer detenidamente. Para continuar, elegir la opción *Siguiente*.

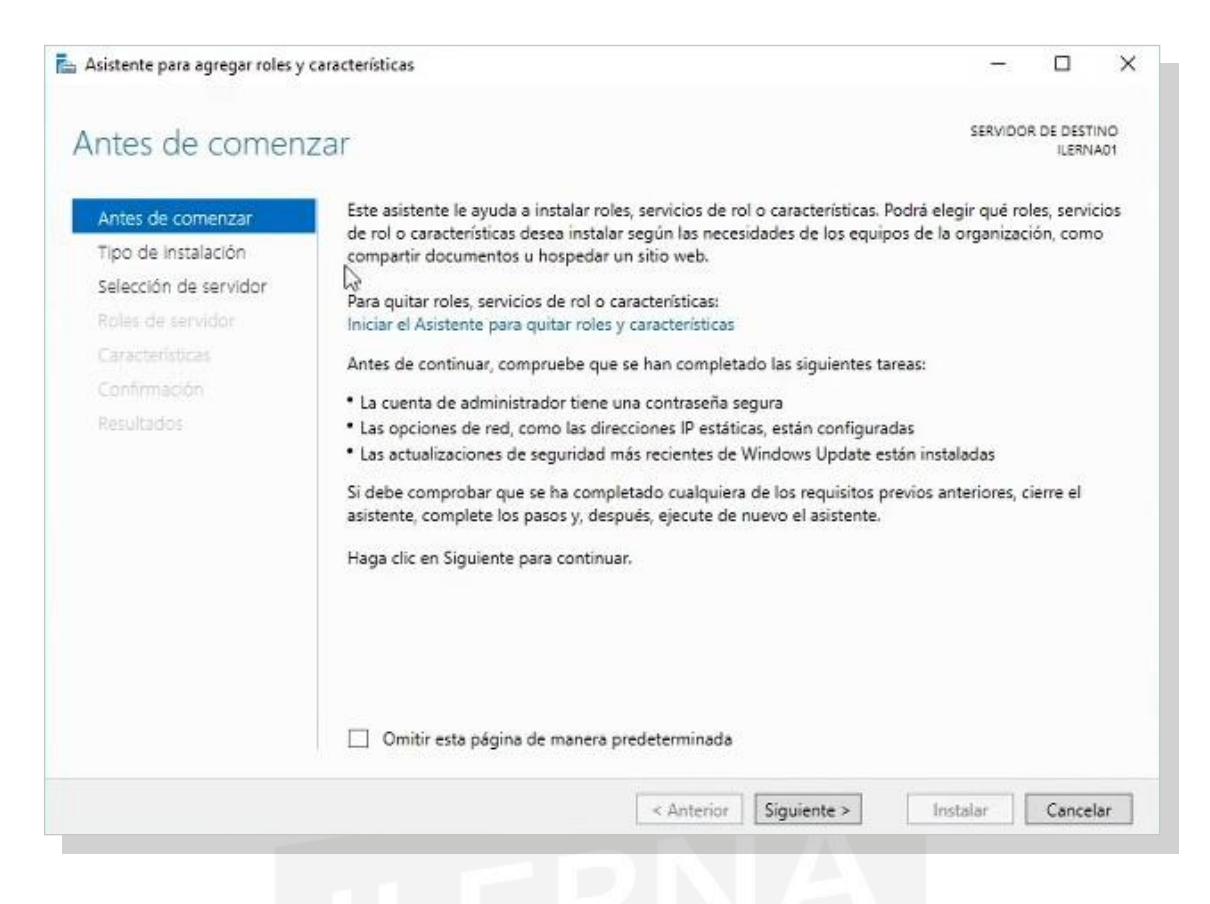

3. Elegir la instalación basada en roles, ya que estos ejemploslosveremosdeformaprácticaenunservidorvirtual.

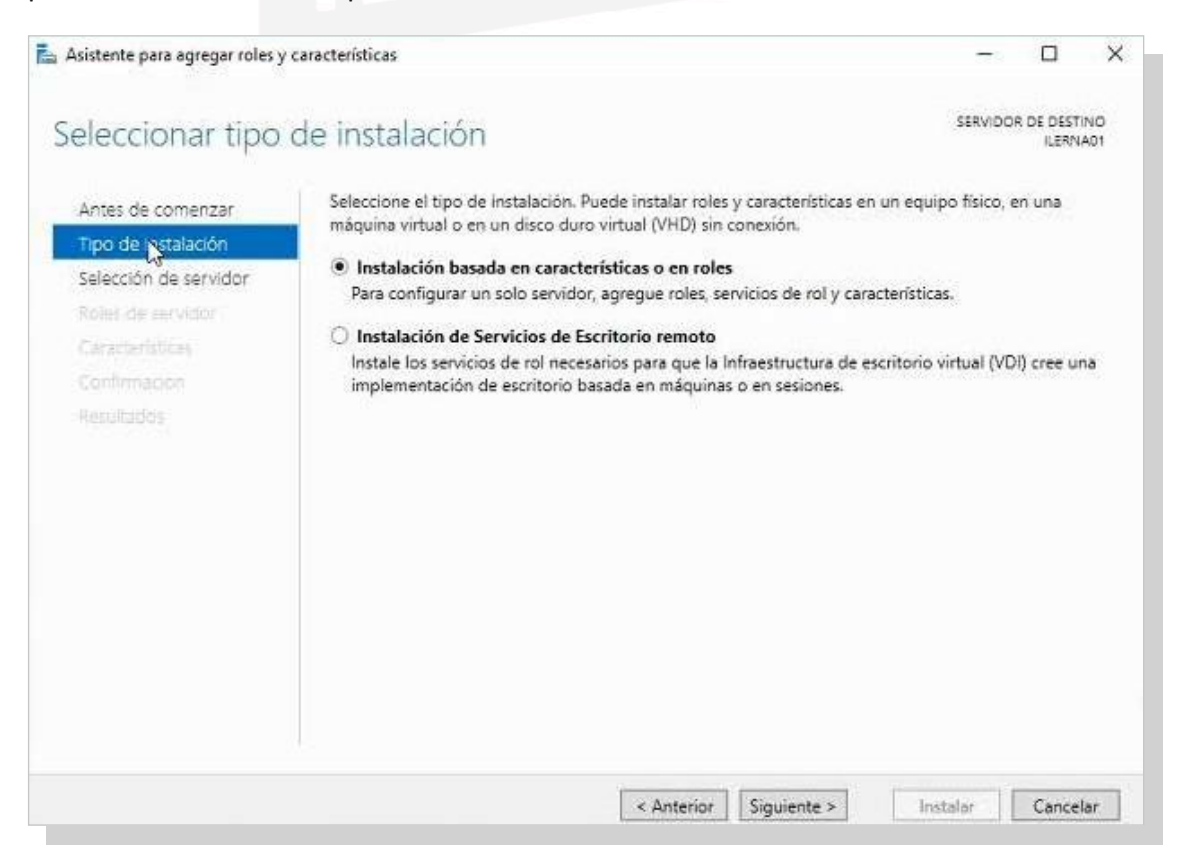

4. Elegir la dirección IP que corresponda a nuestro servidor y hacer clic en*Siguiente*.

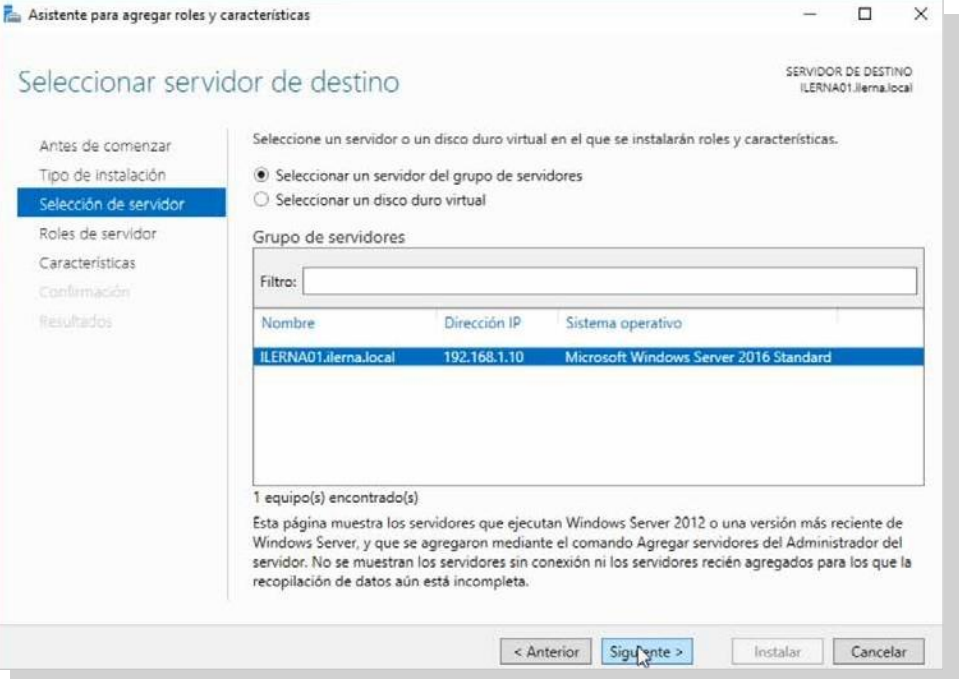

5. Aparece una nueva ventana. Hacer clic en *Servidor web (IIS)*, leer las características que se van a añadir con el nuevo servicio.

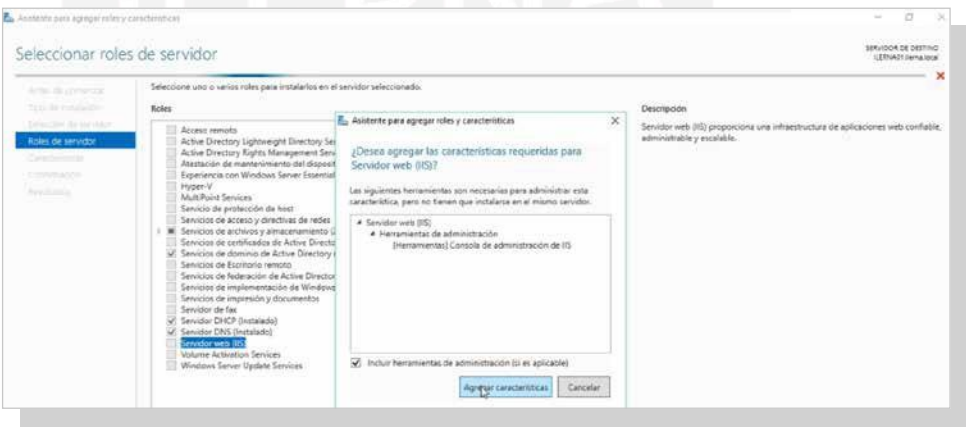

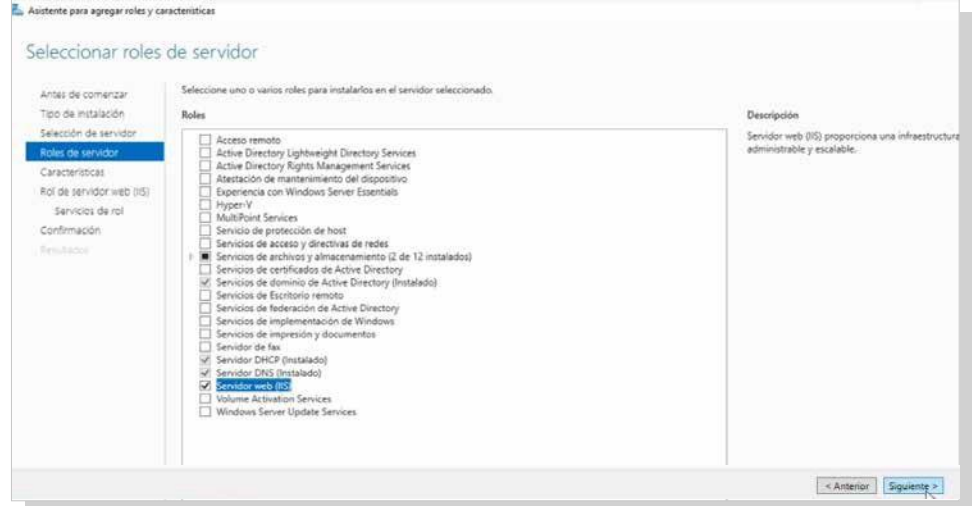

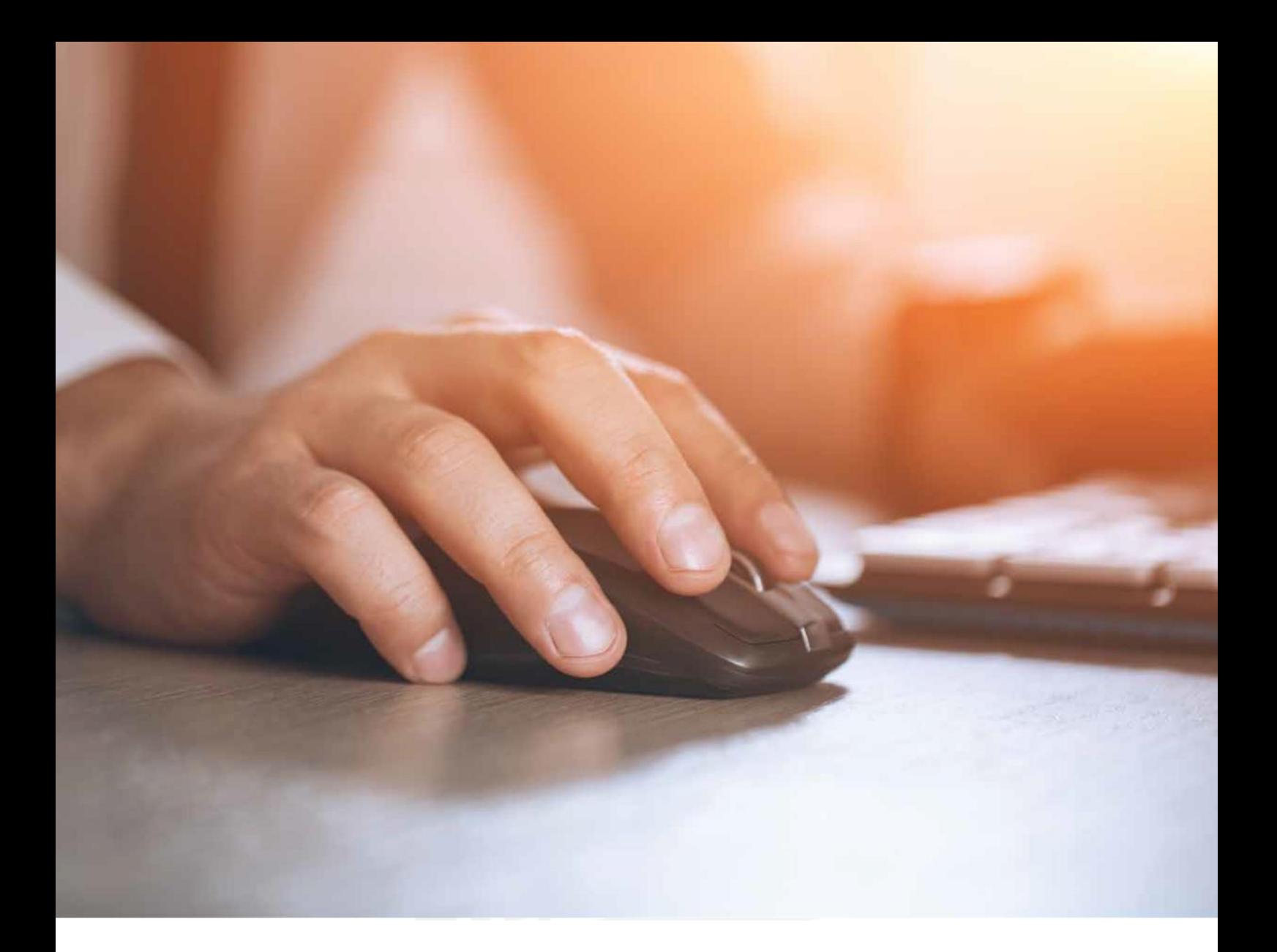

6. En la ventana de características, no se añade ninguna y se hace clic en Sigui ente.

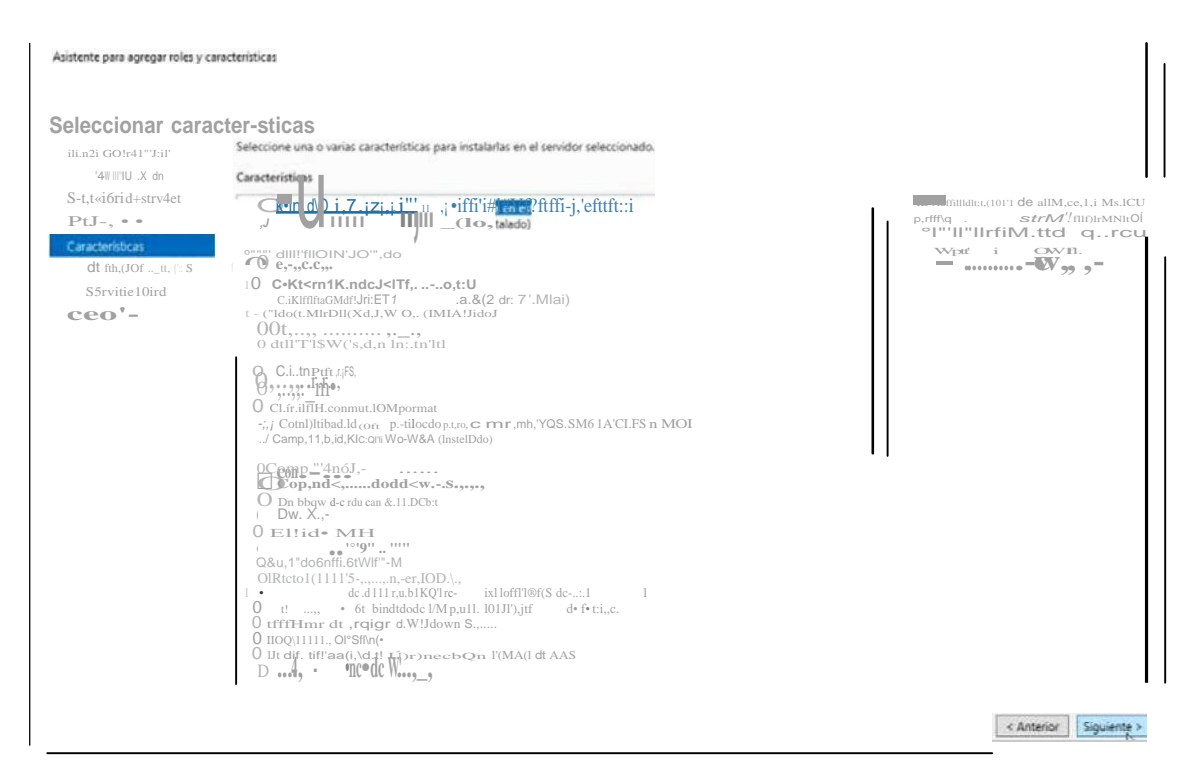

*7.* Leemos detenidamente las características delrol y *clic en Siguiente.*

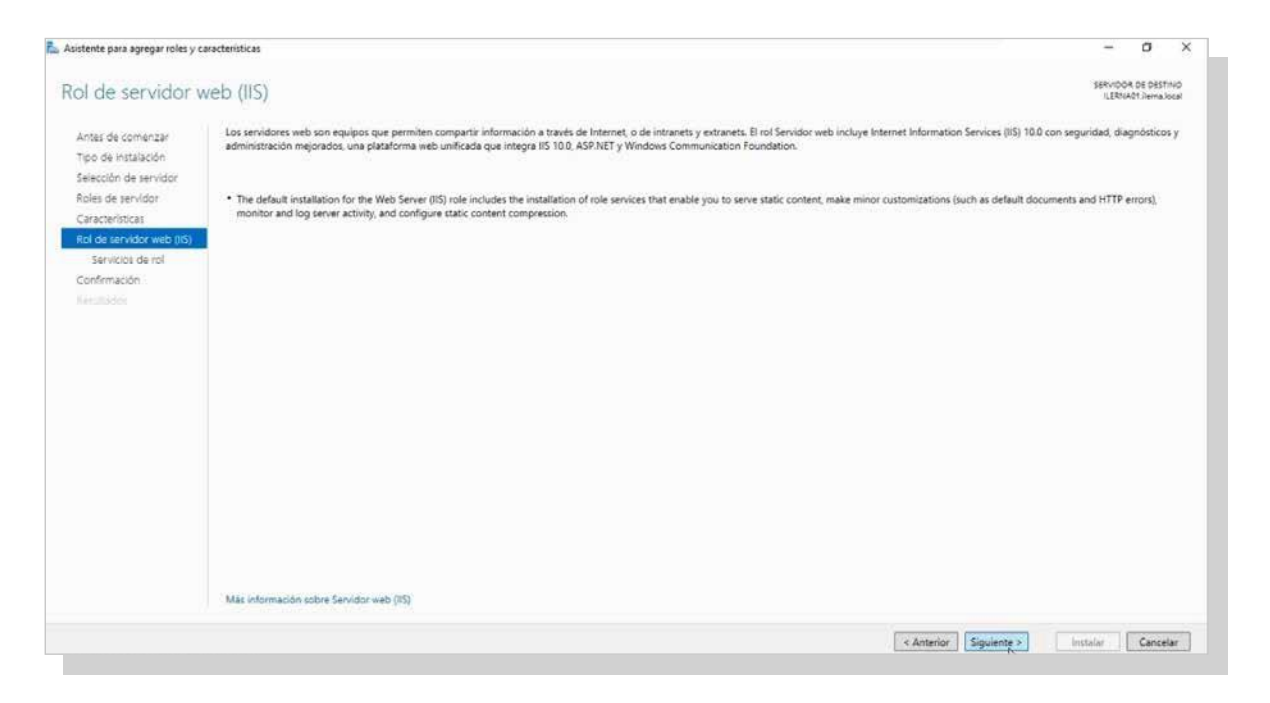

8. En la ventana de servicios del rol, activar el servicio *Servidor FTP*.

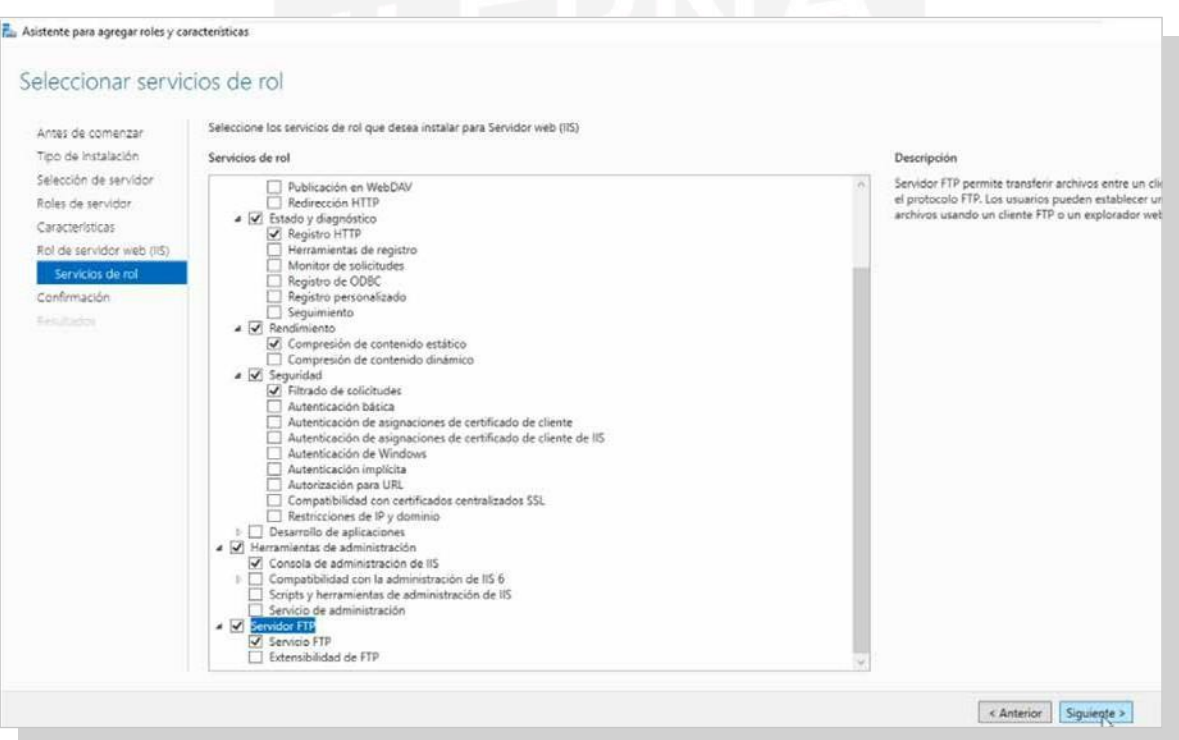

*9.* Aparece la ventana *Confirmar selecciones de instalación*  en la que se muestran aquellos servicios que se van a instalar. Clic en *Instalar.*

#### Servicios de red

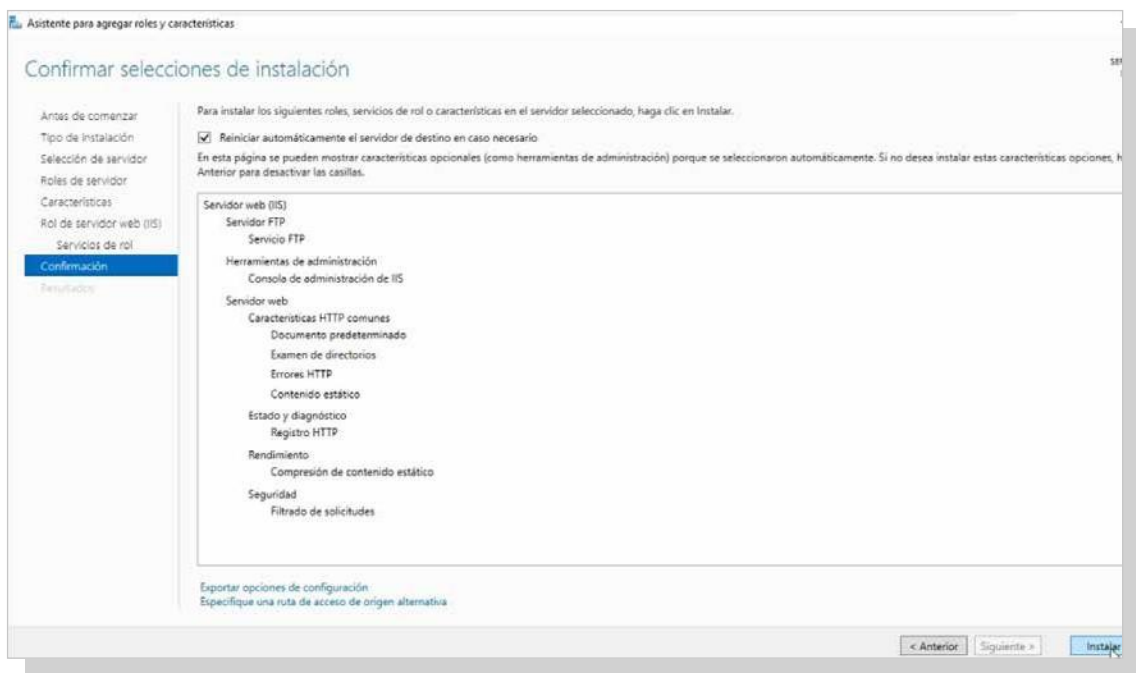

10. Cuando termina el proceso de instalación del servidor FTP, clilcar en *Cerrar* y finalizar el proceso.

Realizada con éxito la instalación de un servidor FTP, ya es posible configurarlo, aunque es recomendable reiniciarlo para terminar la instalación de los servicios.

#### **Configuracióndelservidor**

#### **Creación de un sitio FTP**

Es necesario crear un FTP para poder subir, modificar y descargar la información que se encuentre almacenada en la web, para lo que se deben seguir los siguientes pasos:

*1.* Abrir el administrador*IIS.*

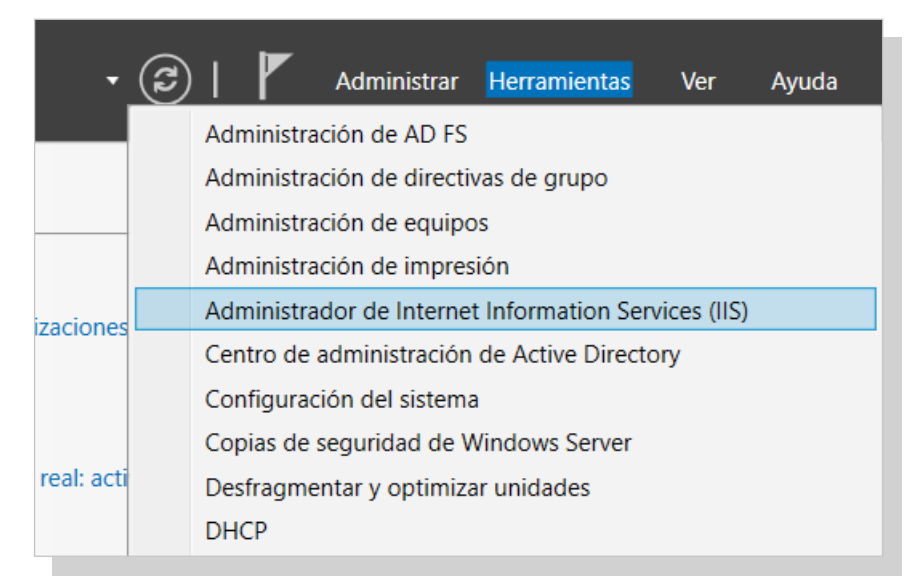

*2.* En la ventana que emerge, clicar con el botón izquierdo en Sitios FTP, localizado en la ruta *Internet Information Services/SERVIDOR (equipo local).* Elegir la opción *Nuevo/Sitio FTP.*

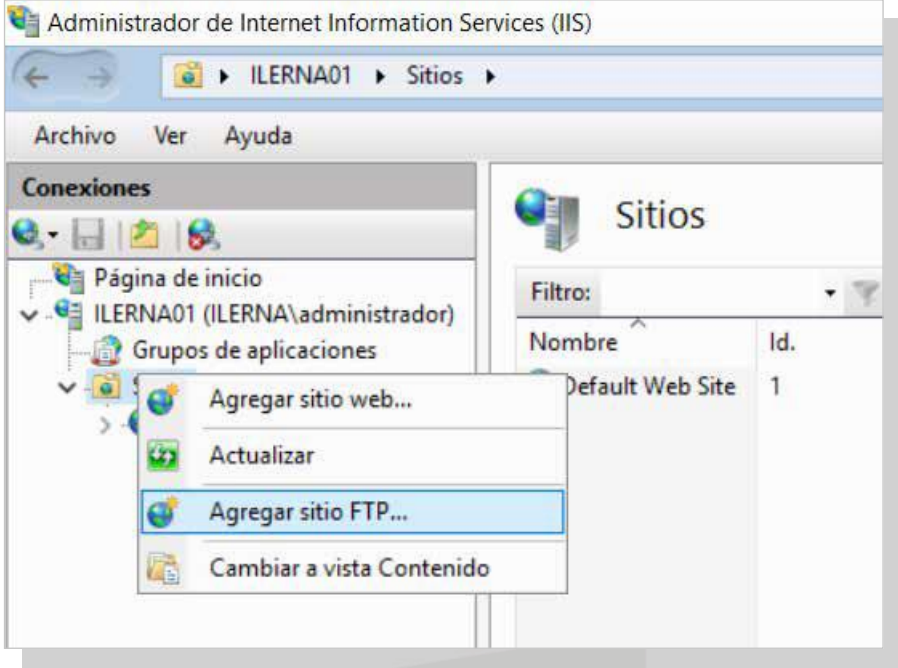

3. Se inicia el asistente de creación de un sitio FTP, donde se indicará el nombre del sitio y una breve descripción. Hacer clic en *Siguiente.*

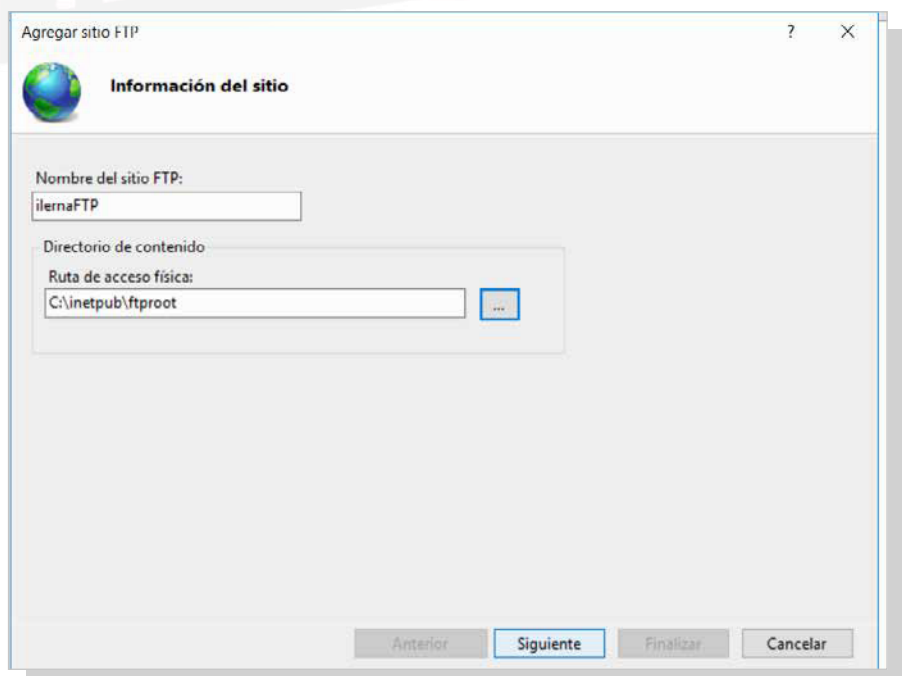

*4.* En esta ventana, indicar la IP del servidor FTP junto con el puerto 21. En este caso, no se configurará seguridad en el sitio. Hacer clic en *Siguiente.*

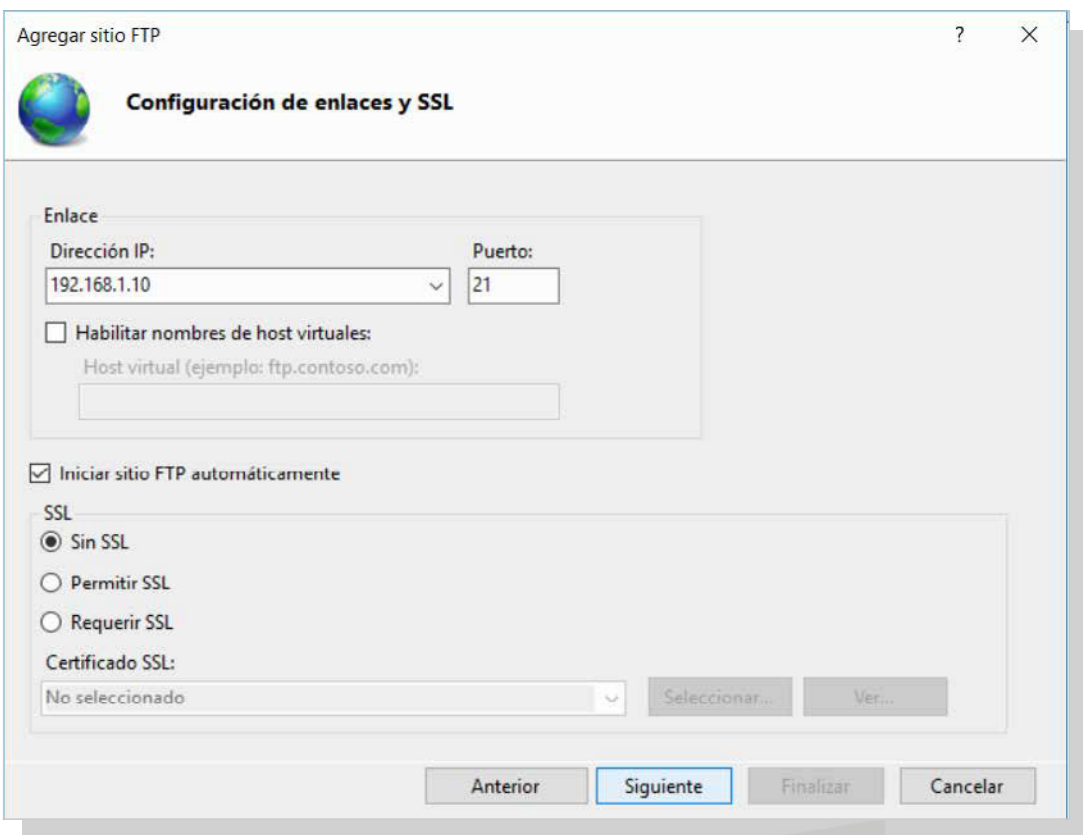

*5.* Antes de configurar la autenticación básica de los usuarios de Active Directory, dejar el servidor FTP con autenticación anónima*,* aunque solo con permisos de lectura. Hacer clic en*Finalizar.*

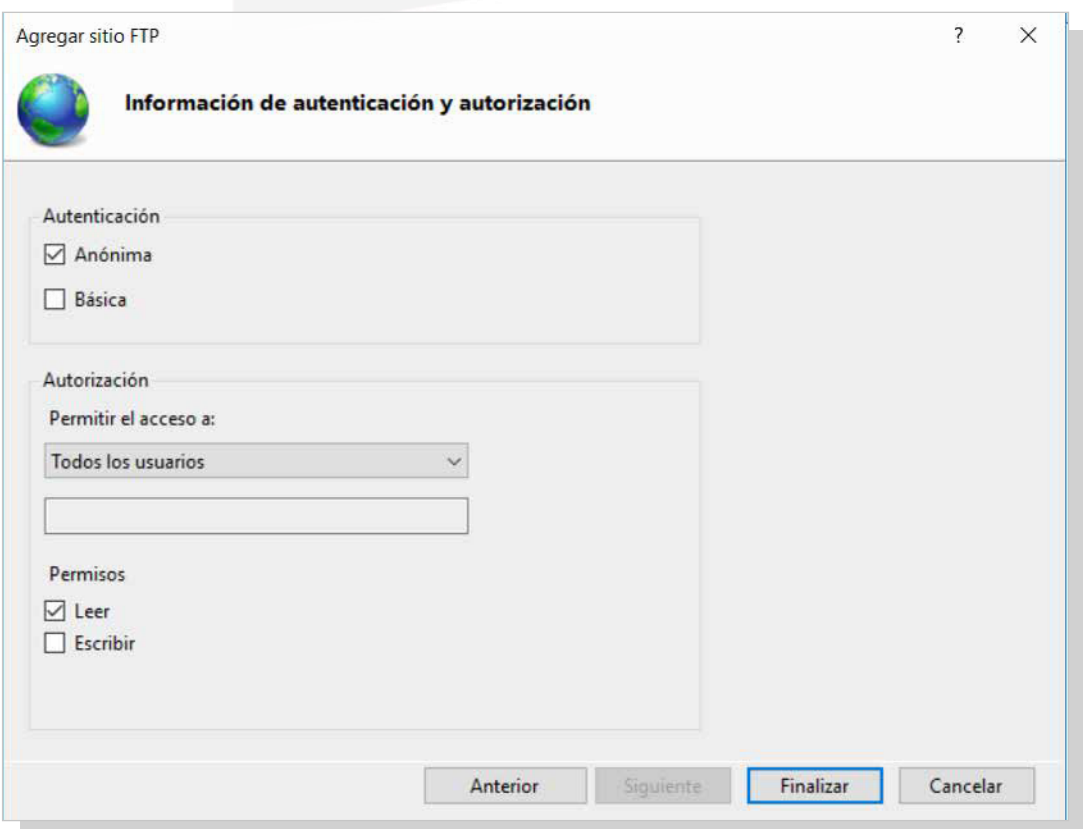

#### **Configuración de permisos de usuario para el sitio FTP**

Actualmente, solo se han otorgado permisos de lectura al usuario anónimo, con lo cual vamos a configurar permisos para los usuarios que utilizarán este sitio.

Se debe tener en cuenta que:

- El administrador FTP debe tener activados todos los permisos de acceso alsitio.
- El resto de los usuarios, incluido el anónimo, deben tener activados solo permisos para leer y descargar sobre el sitio FTP.
- En el caso de querer ofrecer otros permisos a los usuarios de Active Directory, hay que realizar grupos y restringir los permisos para que no tengan un control total.

Así, se pueden configurar los permisos del usuarioanónimo para el sitio FTP que se acaba de crear.

*1.* Abrir el *administrador deIIS.*

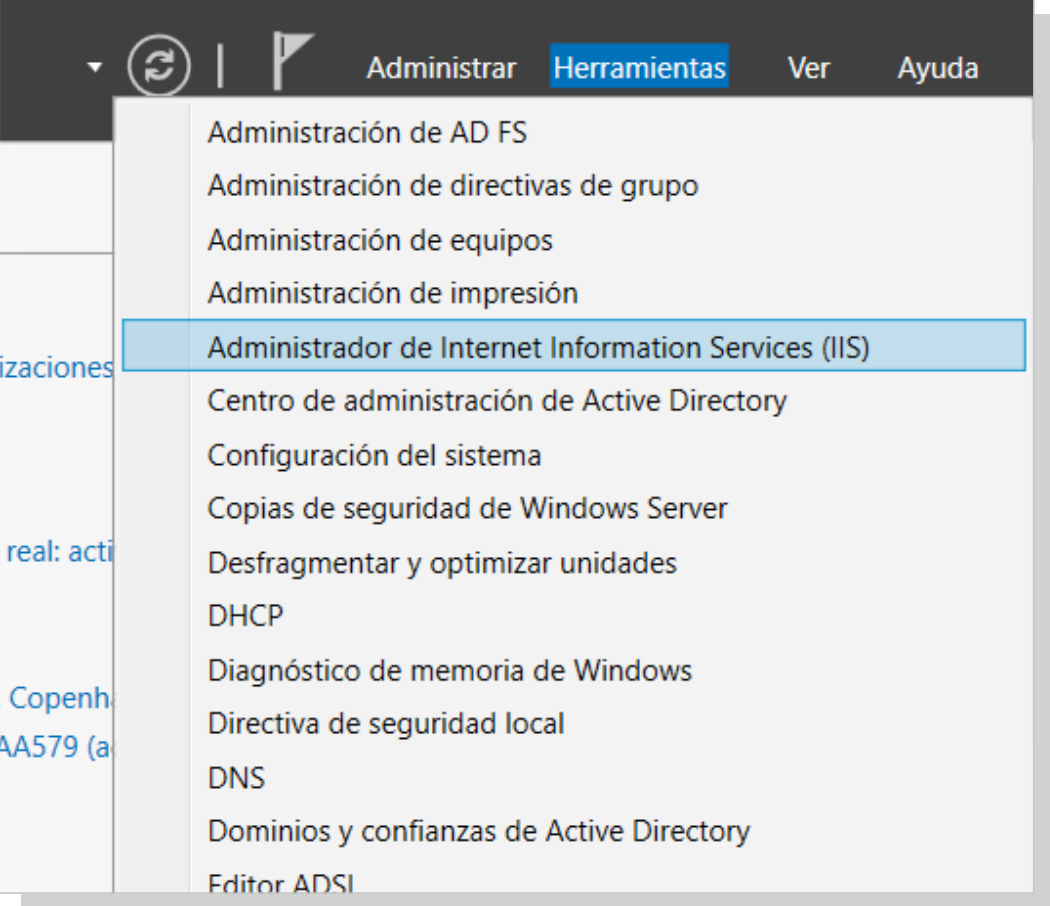

*2.* Con del botón secundario hacer clic en *FTP* situada en la ruta *Internet Information Services/SERVIDOR/Sitios FTP* y seleccionar la opción *Permisos.*

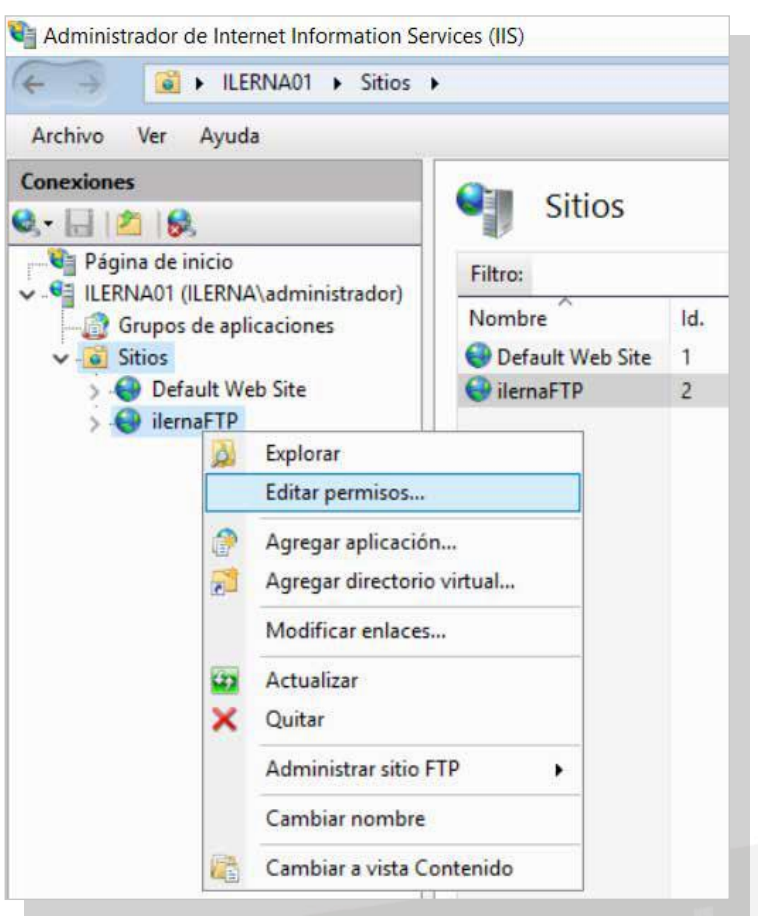

# 3. Aparece una nueva ventana. Hacer clic en *Editar.*

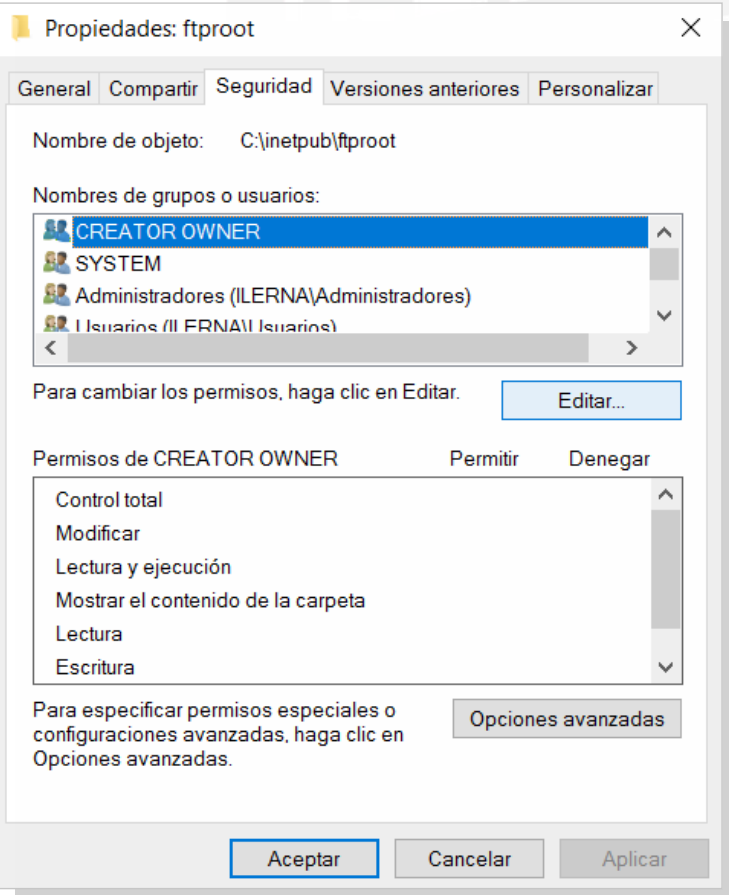

*4.* Seleccionar *Agregar* desde la ventana *Permisos.*

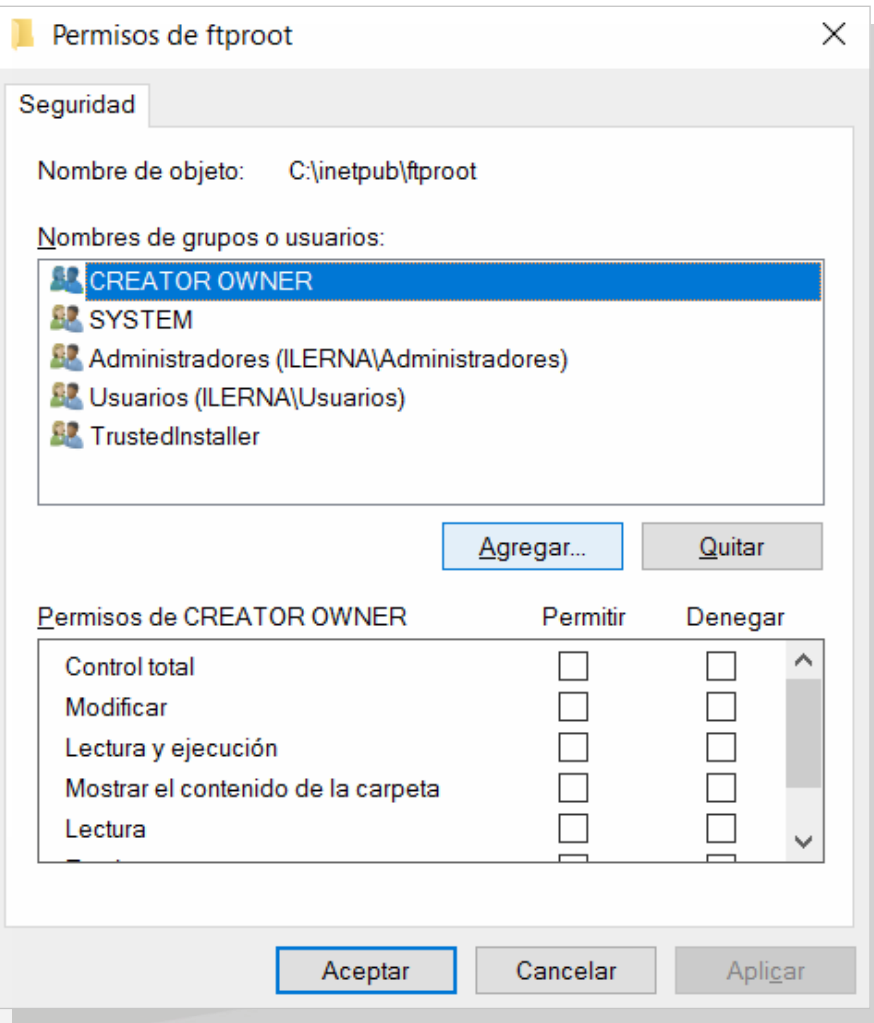

*5.* En la siguiente ventana que se muestra, se debe *escribir el nombre del usuario anónimo (IUSR)* y hacer clic en *Aceptar.*

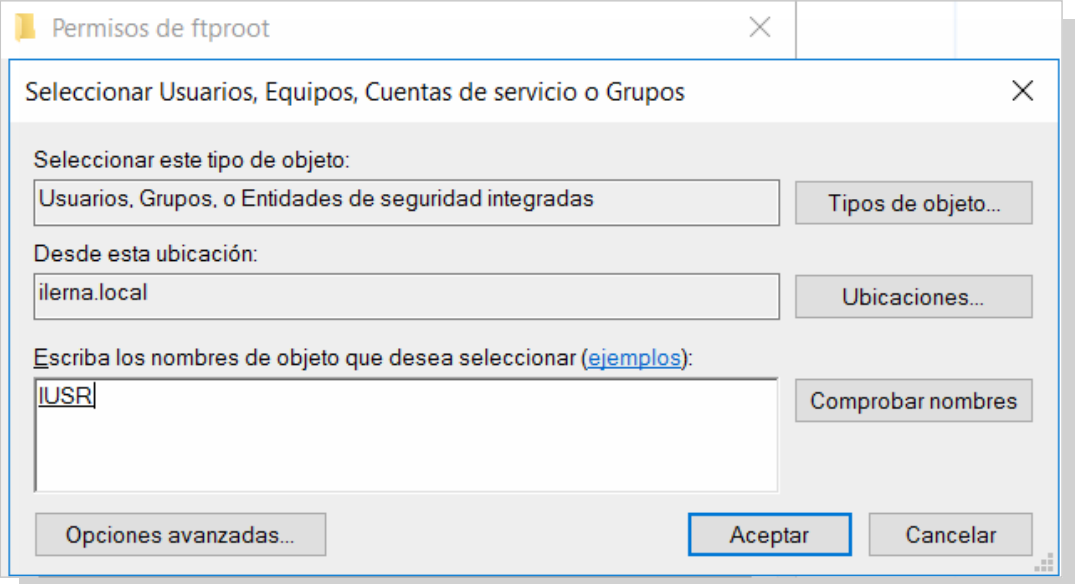

*6.* Para finalizar, cerrar todas las ventanas que se han ido abriendo haciendo clic en *Aceptar.*

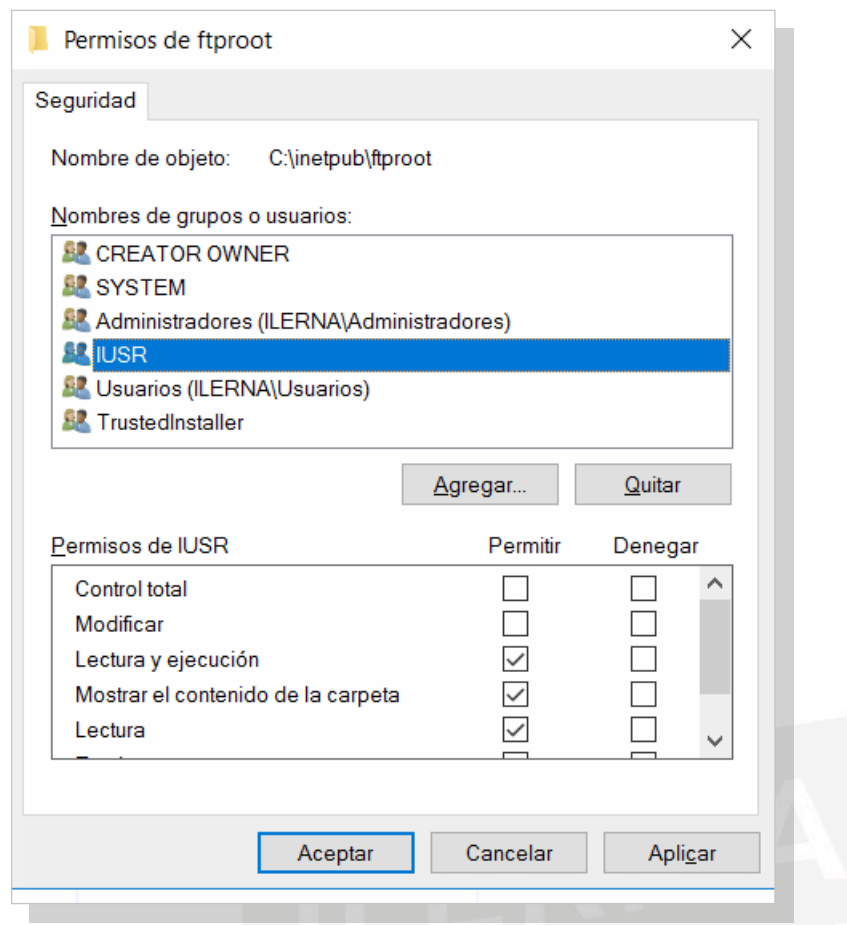

## **3.4. configuración De un cliente ftP**

Para configurar un cliente FTP y poder mandar la información desde un sitio hasta otro, se siguen los siguientes pasos:

- *1.* Lo primero es *instalar una herramienta FTP en un equipo cliente.*
- 2. Una vez instalada, al ser la primera vez que se va a ejecutar,se debe *gestionar elsitio de la conexión alser*vidor. Así, si la configuración se realiza con éxito, habrá conexión entre el servidor y el cliente FTP.
- 3. La configuración del sitio se lleva a cabo mediante la opción *Gestionar el sitio/ Nuevo sitio.* Se le asigna un nombre que identifique la conexión, ya que desde un cliente FTP es posible gestionar la conexión a distintos servidores.
- 4. Se configura la cuenta introduciendo los datos que el servidor suministra, como la dirección IP del servidor FTP, el número del puerto para comunicarse (en este

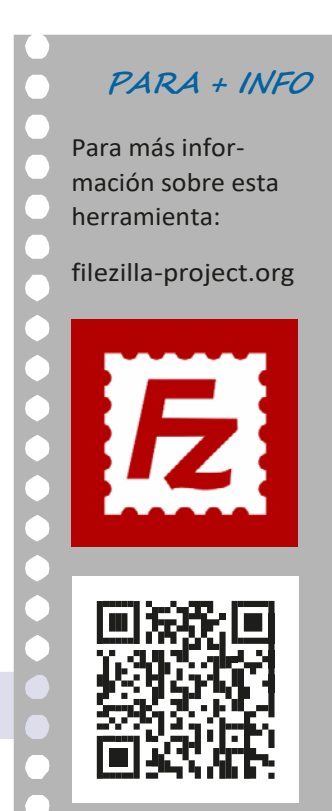

caso, el 20 o 21), el usuario y contraseña creadas previamente en el servidor para poder acceder a la carpeta correspondiente relacionada con dicho usuario.

*5.* Por último, para terminar el proceso de configuración y poder conectarse al servidor, hacer clic en *Conectar.*

Actualmente, en el mercado existe una amplia variedad de herramientas dedicadas al servicio de transferencia de ficheros, tanto para clientes como para servidores FTP. Una de las más utilizadas y conocidas es la herramienta **Filezilla**. Es un código libre al que todos podemos acceder.

## **3.5. Permisos. cuotas. ancHo De banDa**

#### **Permisos**

El protocolo FTP fue desarrollado en entornos tipo UNIX muy parecidos a los populares GNU/Linux. Por este motivo, existen diferentes permisos de ejecución, lectura y escritura, y se establecen tres tipos de usuarios:

- **• Propietario:** persona que ha creado el archivo o que lo ha subido al servidor FTP.
- **• Grupo:** conjunto de usuarios al que pertenecerá el propietario.
- **• Otros:** resto de usuarios anónimos o resto de usuarios que no pertenecen al grupo que se indica.

Para conseguir establecer los permisos de escritura, hay un algoritmo al que se le asigna una serie de valores al tipo de acceso que se pretende proporcionar a cada tipo de usuario.

- $4 =$  lectura
- $2 =$  escritura
- $\cdot$  1 = ejecución

A modo de ejemplo, esta sería la forma en que se pueden asignar los permisos según la suma de los tipos descritos previamente:

- $\cdot$  6 (4 + 2) = lectura y escritura
- $\cdot$  5 (4 + 1) = lectura y ejecución
- $\cdot$  3 (2 + 1) = escritura y ejecución
- $\bullet$  7 (4 + 2 + 1) = lectura, escritura y ejecución

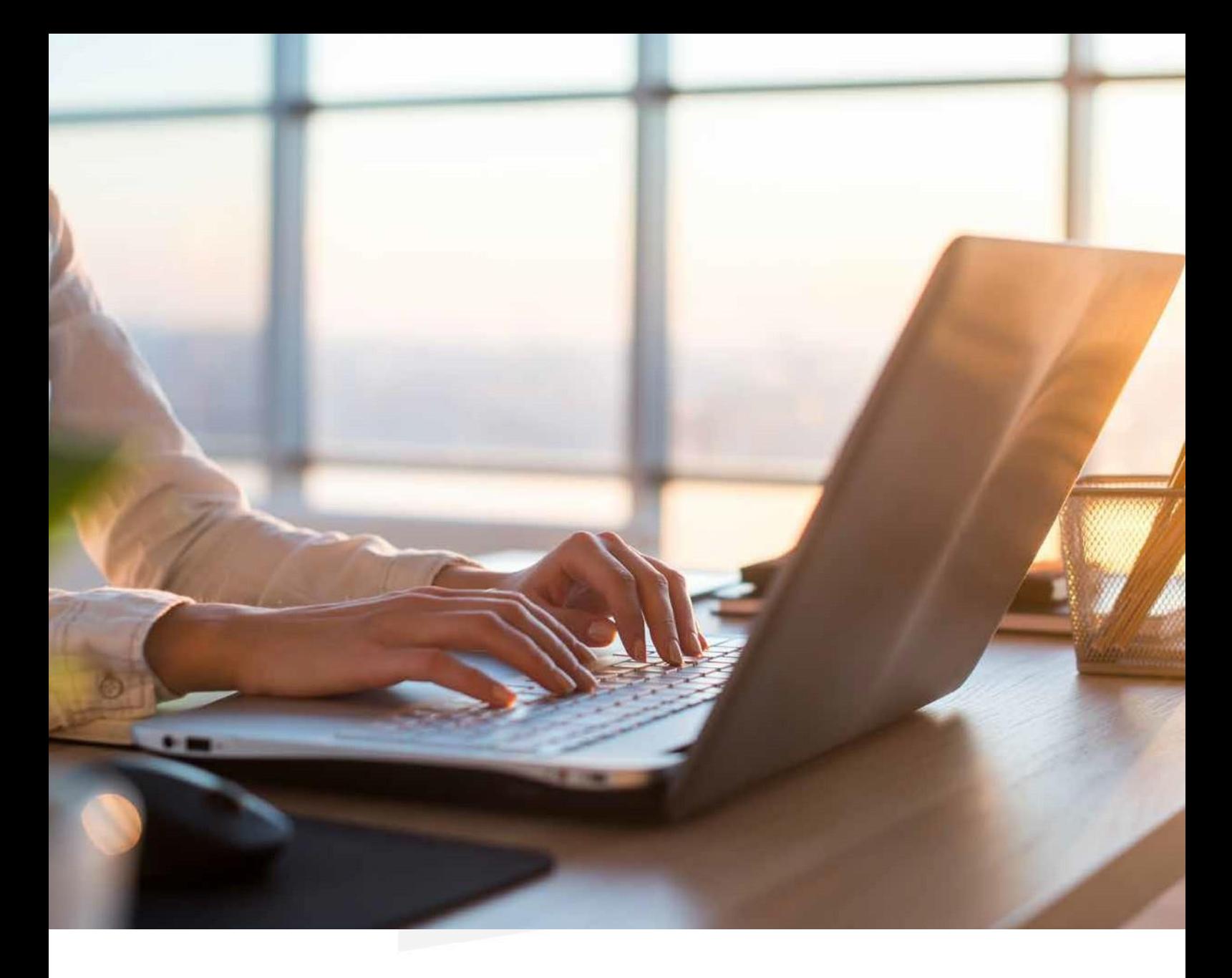

Las distintas combinaciones que puedan existir se corresponden siguiendo el orden de: **propietario, grupo y usuarios.** Si, por ejemplo, se da la combinación 755, se estaría asignando**:**

- **• Propietario**: permisos de lectura, escritura yejecución.
- **• Grupo:**permisos de lectura y ejecución.
- **• Usuario:**permisos de lectura y ejecución.

Si se desea modificar los permisos en Windows, basta con escribir755enatributosdearchivodeldirectorioraíz"/".Esto permite que la carpeta raíz tenga los permisos especificados.

#### **Cuotas**

Para que los usuarios no utilicen más recursos de los disponibles, es fundamental habilitar un número que se corresponda con lo que será el límite de ocupación del espacio que ocupa en el disco duro. Se denomina **cuota de disco** y se deben seguir los pasos a continuación:

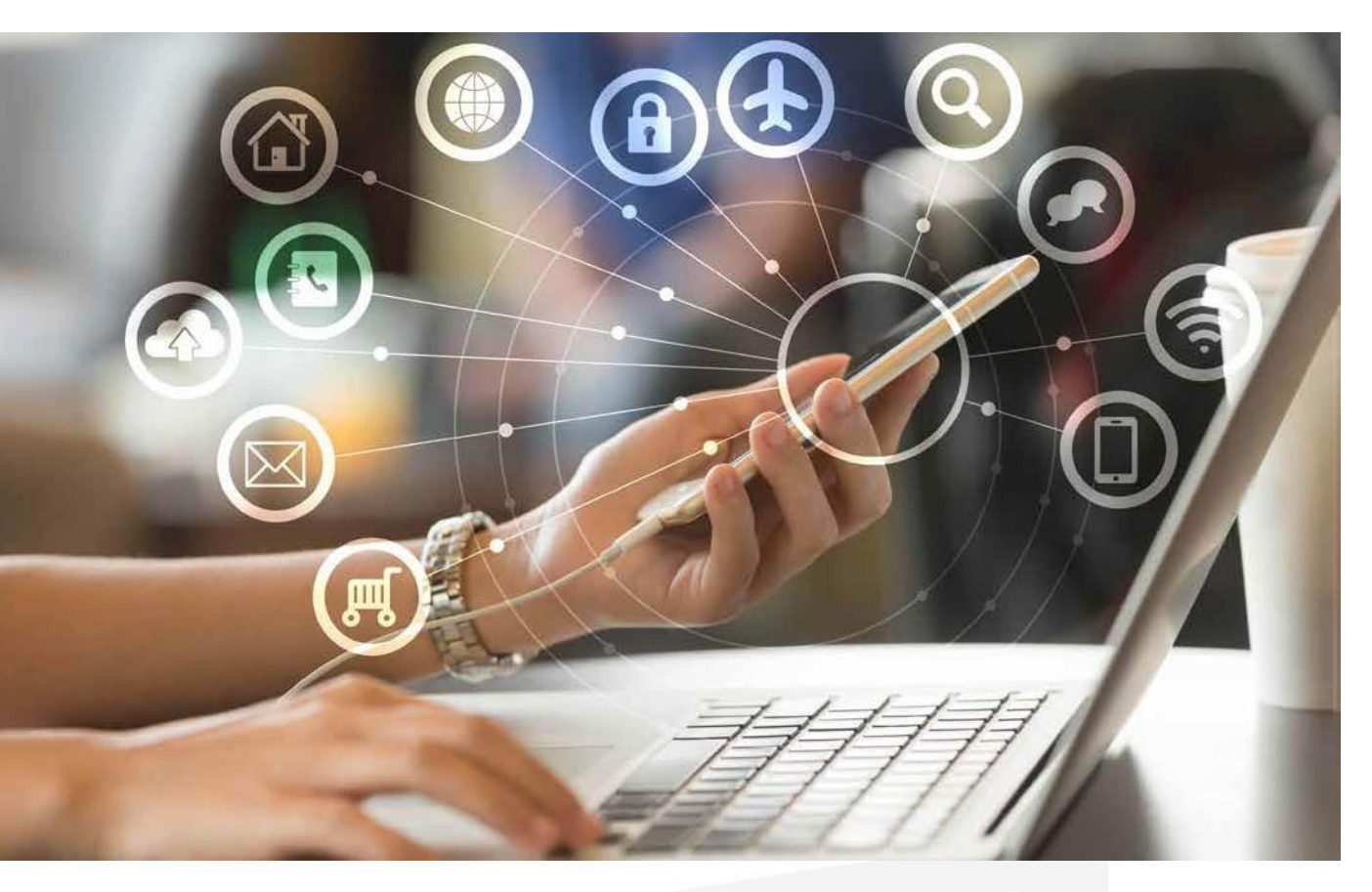

Para ello, *Panel del Administrador del servidor > Administrar > Agregar roles*.

Llegamos a la pantalla de *Roles de Servidor* y vemos *Servicios de archivos y almacenamiento* (ya instalado, pero quedan opciones), clicamos para desplegar.

A continuación, veremos *Servicios de iSCI y archivos*. Desplegamos y marcamos *Administrador de recursos* del servidor de archivos. Leed la descripción y veréis que indica "la configuración de cuotas de carpetas…".

Seguimos avanzando hasta llegar a la pantalla de confirmación, donde procederemos a realizar la instalación. Una vez realizada, vamos a proceder a configurar las cuotas.

Para ello, *Panel del Administrador* del servidor > *Herramientas* > *Administrador de Recursos del servidor*:

Se abre una ventana, abrimos *Administración de cuotas*, botón derecho sobre la carpeta cuota, *Crear cuota*. Esto nos abre una ventana, donde buscaremos las carpetas de usuario0 y le indicaremos que solo tiene disponible 100 Mb. Buscamos la ruta de la carpeta, leemos el resumen de las propiedades de cuota y verificaremos si se cumple al ir subiendo ficheros. Por último, veremos como notifica por correo y en un denominado registro de eventos. Damos a *Crear*.

- Los**mensajes**muestranunaseriederegistrosconlossiguientes campos:
	- $-Filesystem \rightarrow Sistema$  de archivos en el que se aplica la cuota
	- –*Blocks*  Número máximo debloques
	- $-$ *soft* → número máximo de KB que puede ocupar la quota flexible
	- *hard*  número máximo de KB que puede ocupar la quota rígida
	- *inodes*  número máximo de archivos

#### **• Ancho de banda**

El ancho de banda es el máximo caudal de datos o información que se pueden enviar por una línea de datos.

Por ejemplo:

- En una casa, el ancho de banda de algunos ISPs suele oscilar en unos 10 Mbits. Esto significa que esa es la máxima cantidad de datos que se puede transferir por segundo.
- En el caso de servidores profesionales, suelen estar conectados a líneas de 100 Mbits o 1Gbps. Esta es la máxima velocidad que se puede alcanzar.

Por tanto, el ancho de banda hace referencia al máximo valor que se puede alcanzar en un momento determinado. En el caso de llegar a ese límite, las conexiones entrantes quedan fuera del flujo de datos, consiguiendo devolver una información fallida e incluso provocando lentitud en este proceso.

### **3.6. gestión De conexión De Datos**

Existe un canal de control para transmitir comandos entre cliente y servidor. Este canal, se encuentra activo todo el tiempo que dure la conexión FTP. Sin embargo, cada vez que se quiera enviar, recibir archivos o algún tipo de información, se debe crear un nuevo canal de datos. Existen **dos tipos de dispositivos** para crear esta conexión:

#### **FTP en modo activo**

En este caso, es el servidor el que se encarga de comenzar el canal de información creando una conexión TCP con el cliente. Es el modo de conexión que se da por defecto y funciona de la siguiente forma:

1. El cliente realiza una petición —haciendo uso del comando *PORT*— desde cualquier puerto superior al 1024 hasta el puerto de control 21 del servidor. Esta solicitud contiene el puerto que el cliente necesita para poder recibir información.

- 2. Mediante un paquete de aceptación ACK, el servidor ofrece respuesta. A partir de este momento, el canal de control se activa y se configura.
- 3. Elservidor comienza a conectar datos desde el puerto 20 hasta el puerto de datos del cliente.
- 4. Ahora es el turno de nuevo del cliente, que responde mediante el paquete de aceptación ACK. En este momento, el canal de datos queda configurado.
- 5. Tantoservidor como cliente proceden a enviar o recibir los datos para confirmarsi la recepción se ha realizado satisfactoriamente.
- 6. Para finalizar, es conveniente liberar el canal de datos.

#### **FTP en modo pasivo**

En el caso de FTP en modo pasivo, el cliente es el que se encarga de comenzar el canal de información creando una conexión TCP con el servidor. Ofrece solución al inconveniente que presentaba el modo anterior y funciona de la siguiente forma:

- 1. El cliente realiza una petición —haciendo uso del comando *PASV*— desde cualquier puerto superior al 1024 hasta el puerto de control 21 del servidor.
- 2. El servidor ofrece respuesta a través de un mensaje que contiene el puerto de datos al que el cliente se debe dirigir para poder establecer la conexión de datos. A partir de este momento, se activa el canal de control y ya puede comenzar a ser configurado.
- 3. Ahora es el turno del cliente, que inicia la conexión desde su puerto de datos hasta el puerto de datos del servidor.
- 4. El servidor ofrece respuesta mediante un paquete de aceptación ACK y el canal de comunicación queda configurado.
- 5. Tantoservidor como cliente proceden a enviar o recibir los datos para confirmar si la recepción se ha realizado satisfactoriamente.
- 6. Para finalizar, es conveniente liberar el canal de datos.

## **3.7. transferencia en moDo texto y binario**

El proceso para realizar una transferencia no es muy complicado. Se puede recurrir a dos operaciones distintas:

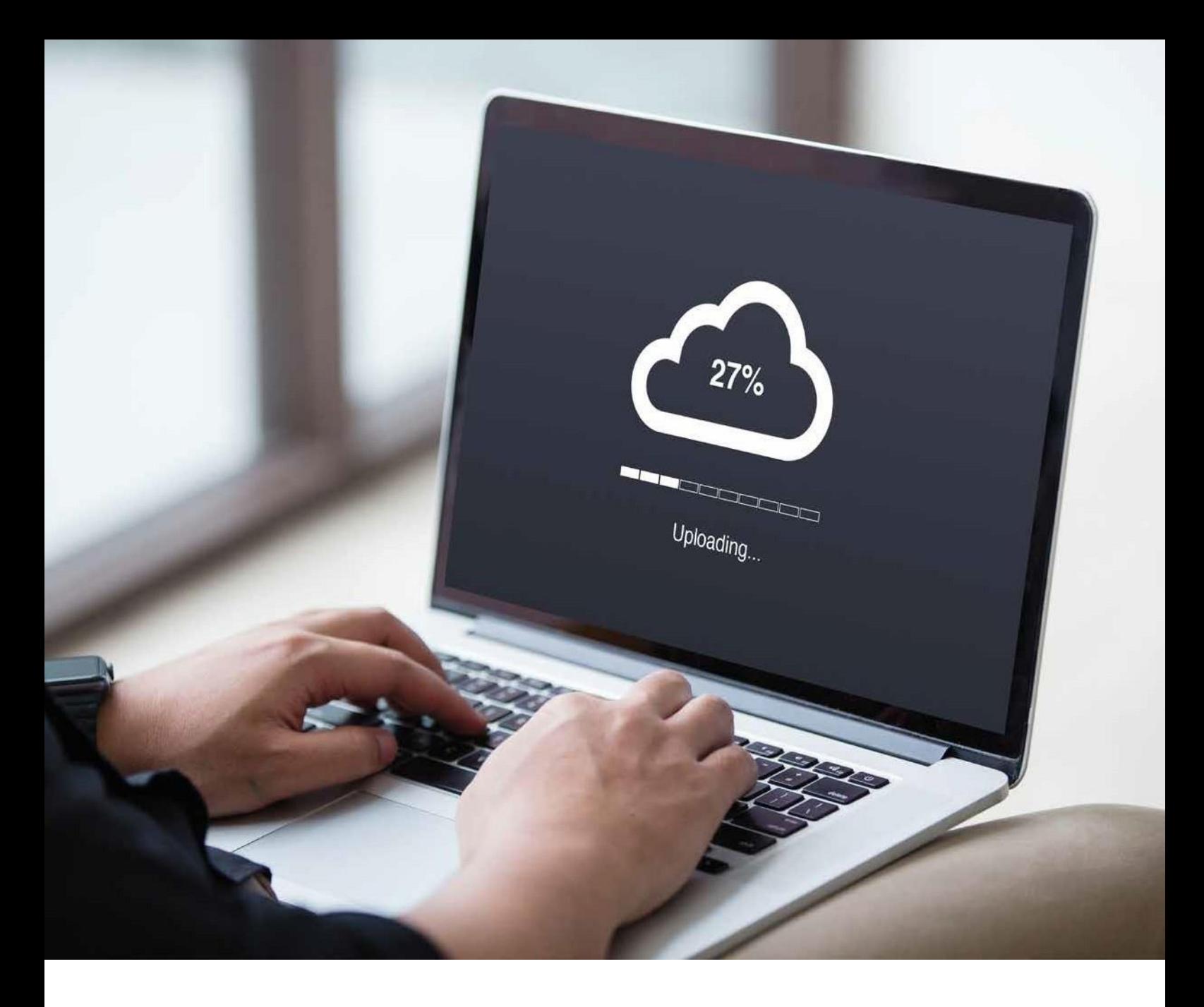

- Subirarchivos*(upload)*desdeunordenadorhastaelservidor.
- Descargar archivos *(download)* desde el servidor hasta un ordenador.

En ambos casos, se pueden realizar dos modos de transferencia: **binaria** (BYNARY) y en **modo texto** (ASCII). La idea principal es realizar el intercambio del fichero entre ordenador y servidor.

Si lo que se pretende es que un fichero de texto llegue de formacorrectaalservidor,sedeberealizarlatransferencia del fichero en formato TEXTO, el cual se encarga de ajustar de forma automática el formato de fichero. Sin embargo, para elformato binario, no se necesita esta traducción.

Los *scripts* (Perl, PHP, etc.) están en formato texto, y deben, por tanto, ser transferidos en modo texto. En cambio, los programas CGI ya están compilados y no necesitan esa traducción.

### **3.8. comProbación Del servicio**

Es conveniente realizar una serie de comprobaciones, tanto en el servidor como en el cliente, una vez realizada la instalación.

El servidor es el encargado de verificar el estado el proceso, mientras que el cliente se encarga de confirmar que puede acceder el sitio FTP.

#### **Verificación del estado de servicio**

Para comprobar el estado de servicio FTP:

- Mediante la ruta *Inicio/Herramientas administrativas* hacer clic en *Servicios.*
- En la ventana que aparece, ir a *Servicio de aplicación FTP.*
- Una vez ahí:
	- Si el campo *Estado* no tiene ningún valor y,
	- Si en *Tipo de inicio* está seleccionado *Manual*,
	- –Nos indica que el *servicio FTP* aún no está iniciado por lo que hay que arrancarlo de forma manual haciendo clic en el botón secundario encima del nombre y seleccionar *Iniciar.*

#### **Verificación del acceso autenticado en modo comando**

Para comprobar el acceso autentificado:

- Acceder al símbolo del sistema mediante la ruta: *Inicio/ Todos los programas/ Accesorios.*
- Ejecutar el comando *ftp ftp.dominio.local (sustituyendo dominio.local por el nombre del dominio)*
- Escribir *Prueba* como usuario y *U\$4r1o* como contraseña.
- Ejecutar el comando *dir* y así poder ver el contenido del directorio.
- Para salir, ejecutar el comando *bye* y cerrar la ventana del programa.

#### **Verificacióndel acceso anónimoenmodocomando**

Para comprobar el acceso anónimo desde el cliente:

- Acceder al símbolo del sistema mediante la ruta: *Inicio/ Todos los programas/ Accesorios.*
- Ejecutar el comando *ftp ftp.dominio.local* (sustituyendo dominio.local por el nombre del dominio)
- Escribir *Anonymous* como nombre de usuario y *nuestro correo electrónico* como contraseña.
- Ejecutar el comando *dir* para poder ver el contenido deldirectorio.
- Para salir, ejecutar el comando *bye* y cerrar la ventana del programa.

#### **Verificacióndel accesoanónimoconexploradordeWindows**

Los usuarios que se encuentren en elsitio FTP tienen la opción de verlos diferentes archivos de la página web y de descargarlos. Entre las diferentes herramientas se encuentra el explorador de Windows. Seguir los pasos a continuación:

- 1. Abrir el *explorador de Windows* en el equipocliente.
- *2.* En la ventana que aparece, escribir la dirección correspondiente al FTP en *Dirección* y pulsar *Intro.*
- 3. Para descargar un archivo, solo hay que arrastrarlo desde nuestro ordenador hasta el sitio donde se quiera almacenar.

#### **VerificacióndelaccesoautenticadoconexploradordeWindows**

El administrador del FTP es el único que puede subirlos archivos que desee a la página web, siguiendo estos pasos:

- 1. Abrir el *explorador de Windows* en el equipocliente.
- *2.* En la ventana que aparece, escribir la dirección correspondiente al administrador FTP en *Dirección* y pulsar *Intro.*
- *3.* Escribir la contraseña del usuario *administrador.*
- 4. Se debe mostrar una página con el contenido de la página web.
- *5.* Antes de subir un archivo, hay que localizarlo en el equipo para después arrastrarlo hasta la ventana del *explorador de Windows.*

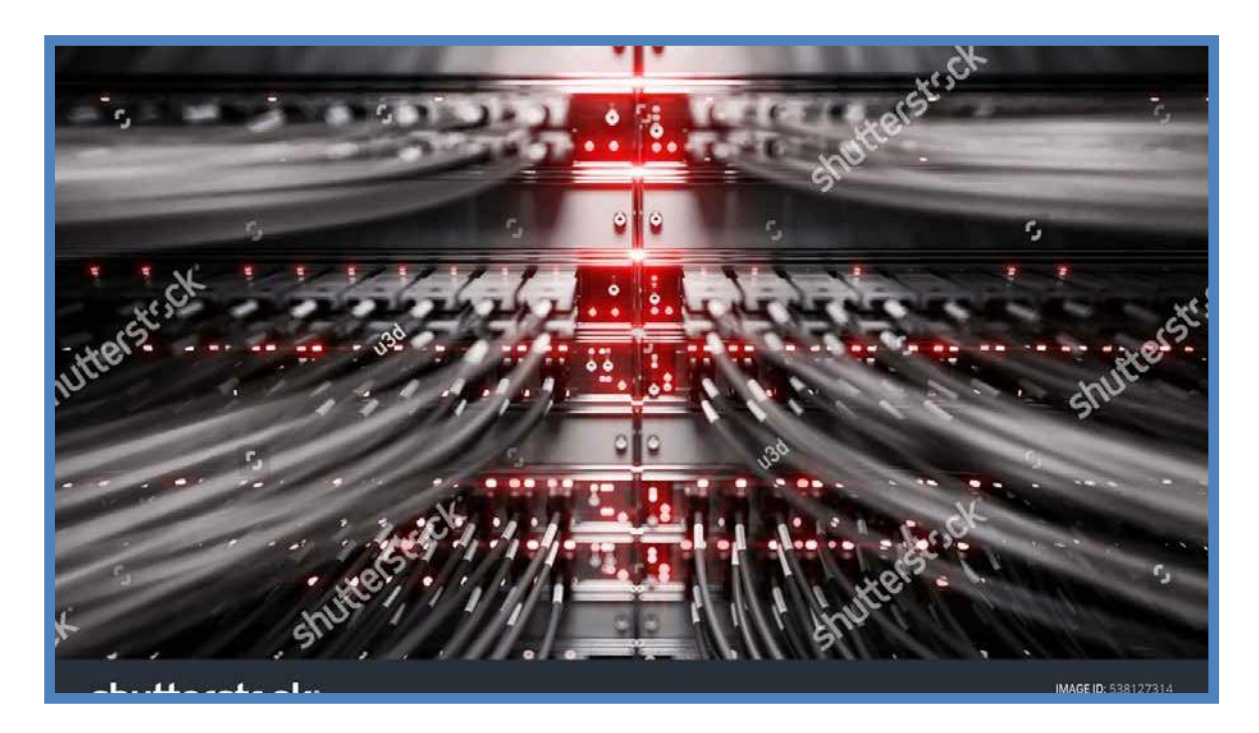

## **3.9. realización De Documentación aDecuaDa Para aPoyar al usuario**

Para finalizar el proceso de instalación y configuración del servicio FTP en nuestro servidor, es recomendable realizar un documento que englobe todo el procedimiento. Las ventajas de realizar este documento es que se deja constancia de todos los pasos previos a la instalación; es decir, de las condiciones en las que se encontró el equipo: *hardware* y *software* instalados, particiones de partida, *drivers* instalados y usuarios configurados. En el proceso deconfiguraciónsepuededejar constanciadelasopciones que hemosseleccionado y lasrazones que nos han llevado a tomartal decisión. Este documento debe ser una guía de consulta para futuras ampliaciones o posibles incidencias ocasionadas. Con referencia a las características del servicio FTP, se pueden detallar sus especificaciones y sus conexiones de datos.

Otros posibles administradores pueden utilizar este tutorial como ayuda y explicación de todo el proceso, así como del estado en el que se encuentra el servidor y toda la red de comunicaciones.

Cuando aparecen incidencias en el equipo servidor, este documento puede servir de ayuda para buscar una solución. Si el proyecto está totalmente actualizado, se puede ver cómo se solucionaron algunos incidentes parecidos ocurridos anteriormente.

La elaboración de este documento se puede hacer mediante una aplicación informática que facilite la recogida de las incidencias. Muchas de ellas se producen en el servidor y se pueden resolver *in situ*; por tanto, se actúa directamente. Para problemas no tan importantes, se gestiona de forma remota.

Otra vía para solventar los problemas es mediante el soporte técnico en línea que posee Microsoft en su centro **Microsoft Docs**. Esta ayuda es posible gracias a contar con un producto con licencia que permite estos privilegios. En el caso de un software libre, solo se tiene la ayuda de los foros no oficiales. Estos foros también pueden considerarse en estos casos, pero sabiendo que no son oficiales.

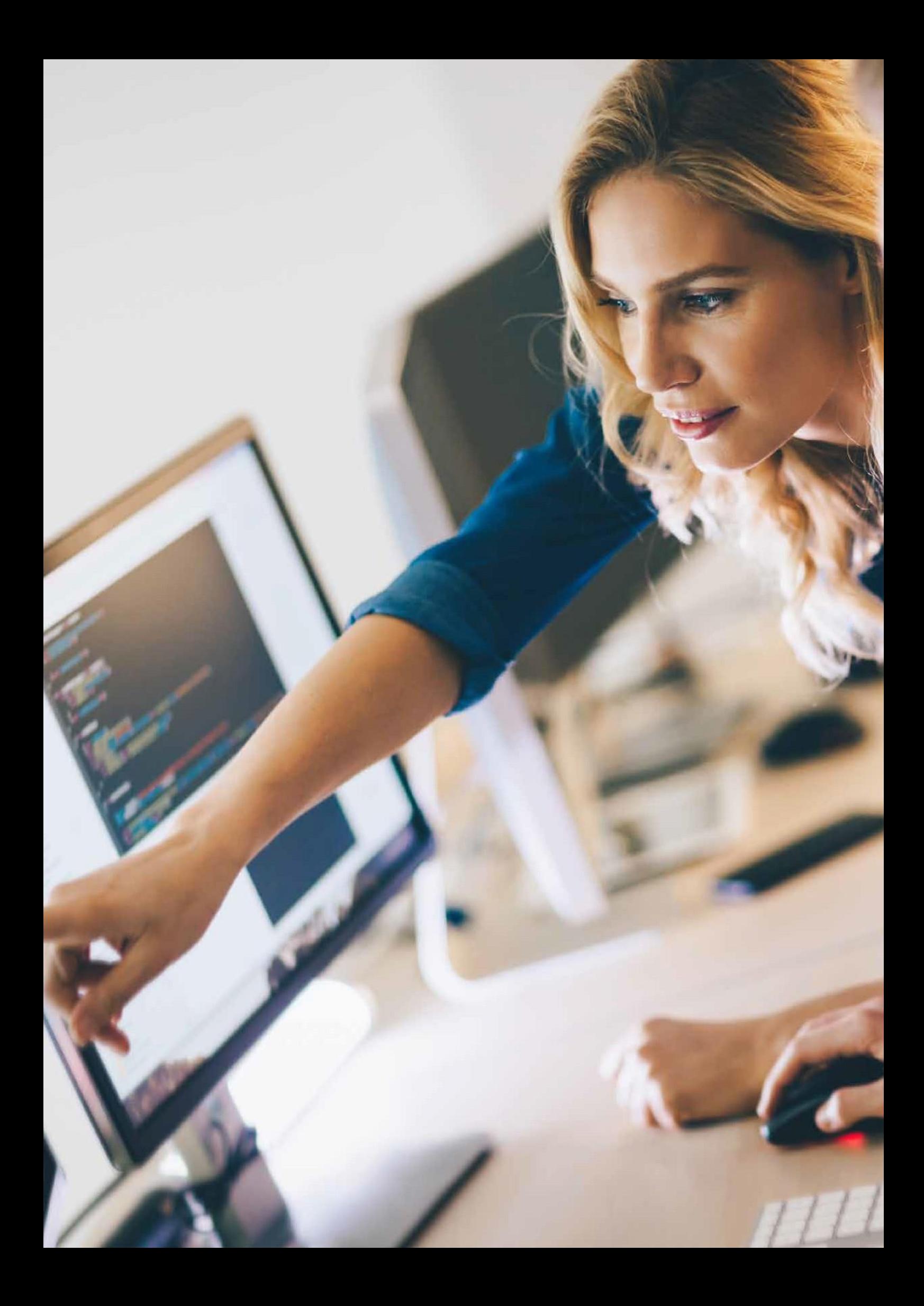